# <span id="page-0-0"></span>History and release notes for the Rohde&Schwarz<br>Signal Generator R&S® SMB100A

## **Contents**

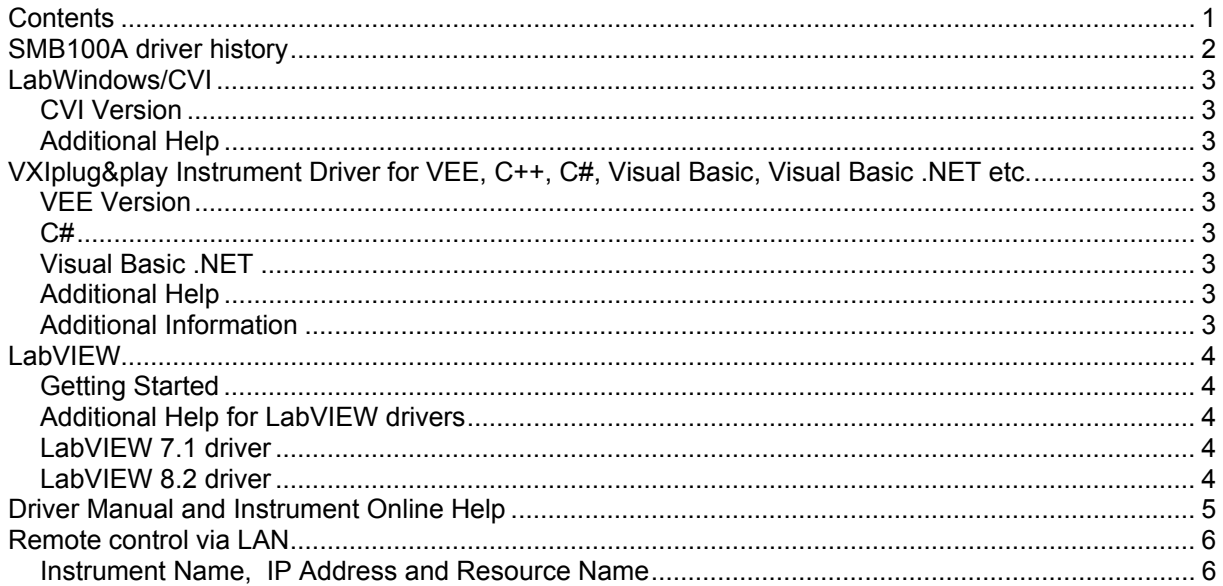

<span id="page-1-0"></span>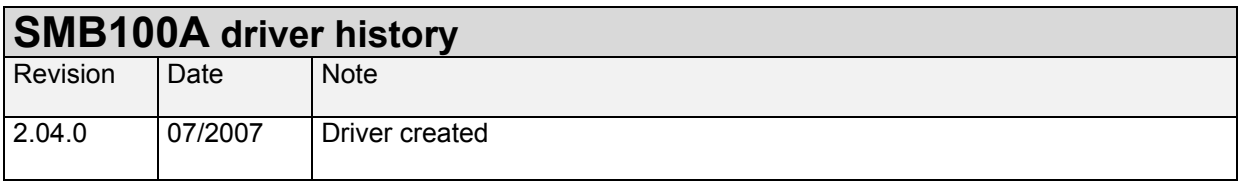

## <span id="page-2-0"></span>**LabWindows/CVI**

#### **CVI Version**

Use National Instruments LabWindows/CVI 5.5 or later.

#### **Additional Help**

The LabWindows/CVI instrument driver consists of a ZIP archive containing the driver sources. In addition, the instrument driver documentation is also included in compressed HTML format (Windows CHM help file) and stored together with the driver sources.

### **VXIplug&play Instrument Driver for VEE, C++, C#, Visual Basic, Visual Basic .NET etc.**

**VEE Version** Use VEE 6 or later.

#### **C#**

A wrapper is necessary to enable a direct access to the driver DLL. The rssmb.cs wrapper for  $C#$  is automatically installed in the ~VXIPnP\WinNt\include directory.

#### **Visual Basic .NET**

A wrapper is necessary to enable a direct access to the driver DLL. The rssmb.vb wrapper for .NET is automatically installed in the ~VXIpnp\WinNt\include directory. See the Visual Basic .NET examples.

#### **Additional Help**

In addition, the instrument driver documentation is also included in compressed HTML format (Windows CHM help file) and stored together with the driver sources in the ~VXIpnp\WinNT\rssmb directory.

#### **Additional Information**

For more information regarding the VXIPnP instrument drivers, please read the readme.txt file that comes with each driver.

## <span id="page-3-0"></span>**LabVIEW**

#### **Getting Started**

In order to use this driver as a standard LabVIEW driver, please copy the contents of ~VXIpnp\GWinNt\rssmb directory into your LabVIEW directory (~LabVIEW\instr.lib\rssmb\). The driver will then be directly accessible from the LabVIEW Instrument Driver function palette menu.

#### **Additional Help for LabVIEW drivers**

In addition, the instrument driver documentation is included in compressed HTML format (Windows CHM help file) stored together with the LabVIEW driver sources.

Each VI's help is linked to the section in the "CHM" file that describes all the features of the VI.

• **LabVIEW 6.1 and higher** an additional help topic can be accessed directly by pressing "Click here for more help" in the Context Help

**LabVIEW 7.1 driver**  Please use the LabVIEW 7 driver.

**LabVIEW 8.2 driver**  Please use the LabVIEW 8 driver.

## <span id="page-4-0"></span>**Driver Manual and Instrument Online Help**

The R&S SMB driver and instrument operation manual comprises a comprehensive **info** and **help system**. To merge the context-sensitive helps it is necessary to copy the "Compressed Online Help for R&S SMB100A" (rssmbhelp.chm) to the folder of the driver manual (rssmb\_vxi.chm, rssmb.chm ).

Download the Compressed Online Help for R&S SMB100A (rsSMBhelp.chm) from: [http://www.rohde-schwarz.com/product/smb100a/downloads\\_help.html](http://www.rohde-schwarz.com/product/smb100a/downloads_help.html) 

After copying the driver manual contains the instrument operating manual.

## <span id="page-5-0"></span>**Remote control via LAN**

#### **Instrument Name, IP Address and Resource Name**

Connect the instrument via VXI-11 build the resource name using the instrument name or the IP address.

The R&S SMB is preconfigured for networks using DHCP (dynamic host configuration protocol). In these networks, the IP address is automatically assigned. The SMB is identified via an unambiguous computer name in the network.

For more Information please see the "Compressed Online Help for R&S SMB100A" (rsSMBhelp.chm). Download it from:

[http://www.rohde-schwarz.com/product/SMB100a/downloads\\_manuals.html](http://www.rohde-schwarz.com/product/sma100a/downloads_manuals.html)

#### **Using the Instrument Name as Resource Name**

By **default** the instrument name is composed of: RSSMB100A <Serial number> (on the rear panel of the instrument)

 Example: Serial Number = 123456 Instrument Name = RSSMB100A12345 Resource Name **=** TCPIP::RSSMB100A123456::INSTR

#### **Using the IP Address as Resource Name**

Example IP Address =  $192.168.1.33$ Resource Name **=** TCPIP::192.168.1.33:: INSTR